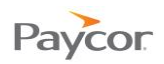

## **Entering Time Worked on a Timesheet**

Note: This function is available only for employees who do not punch in and out, but instead, enter hours worked for a day.

Follow the steps below to enter hours worked for individual workgroups. Ideally, you will enter your hours daily. Screenshots that illustrate these steps begin on the next page.

- **D** Log in to ESS using your badge number and Personal Identification Number (PIN). See the "Logging In" job aid if you need instructions.
- **2** Select the **Timesheet** tab.
- **B** Confirm that the correct period is displayed, and enter your time for the period. Your entry will show totals in the columns on the right.

**4** Once all entries have been made for the day, click **Accept** Paycor:12  $\bullet$ **Badge/ID** PIN Login Paycor:<sup>12</sup> 9:15:50 AM **Melanie Boyle** Friday, September 02, 2011 **Activity Timesheet Schedules Personal Benefits Archives Request Partial Day**<br>Off Current Pay Period Prev. Period Approve Time Card Help 3 Request Full Day<br>Off Date Schedule **OUT** Shift  $\mathbf{IN}$ **OUT IN**  $PD$ **Hours** Sat<br>Aug-<br>27  $5:00p$ 8:00a 12:00p  $1:00p$ **REG**  $\overline{R}$ -00  $8:00$ Request<br>Consecutive Days Accept  $\overline{4}$ Sun Aug-<br>28 Accept PD -**Hours** Mon  $2:00p$  $7:00p$ **REG**  $Aug-29$  $5:00$ Accept